# Quick Installation Guide (Wireless APs)

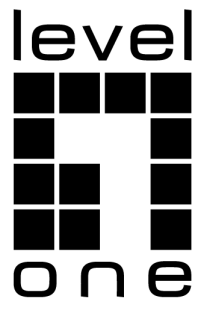

CE marking is a certification mark that indicates conformity with health, safety, and environmental protection standards for products sold within the European Economic Area (EEA).The CE marking is also found on products sold outside the EEA that have been manufactured to EEA standards. This makes the CE marking recognizable worldwide even to people who are not familiar with the European Economic Area.

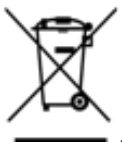

WEEE is waste electrical and electronic equipment. It is end-of-life electrical and electronic equipment and covers virtually everything with a plug or battery. ...

The EC introduced the WEEE Directive in 2002 to address the environmental impacts of unwanted electrical and electronic equipment at end-of-life disposal.

**Digital Data Communications GmbH** Im Defdahl 10 F, 44141 Dortmund, Germany Email : support@level1.com

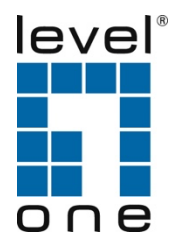

# **Content**

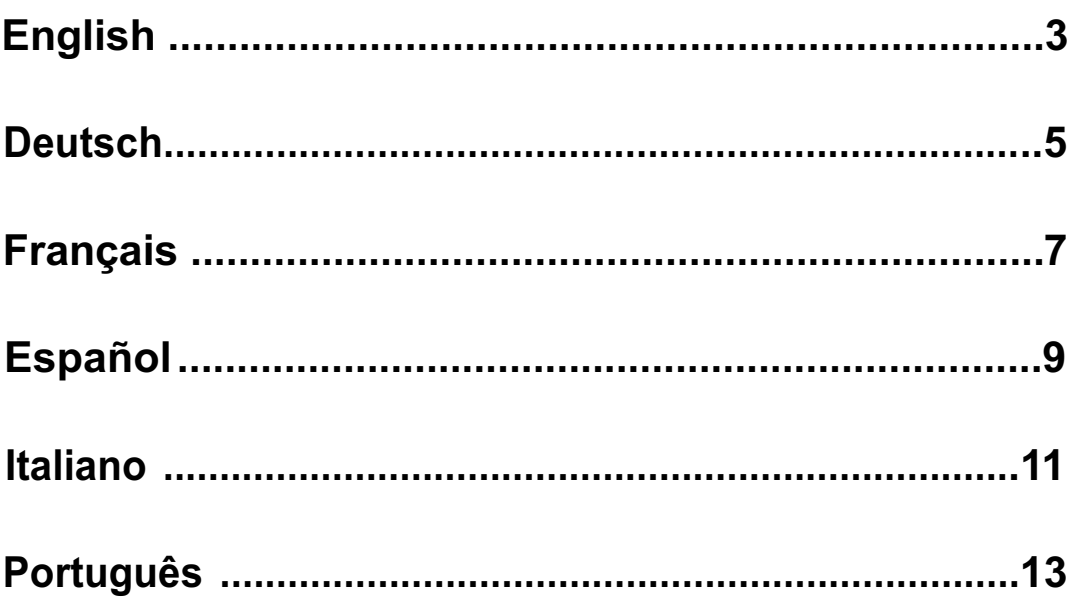

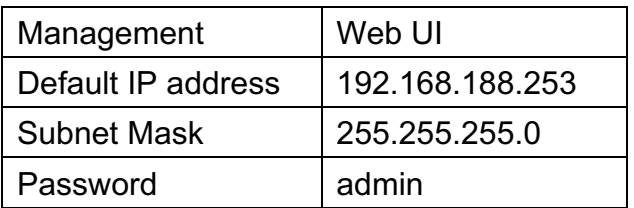

This Quick Installation Guide only describes the most basic situations and settings. All detailed information is described in the user manual

# **English**

## **Package Contents**

This product is provided with the following accessories in the box; please check them carefully. If any of the accessories is missing or damaged, please contact with your local dealer timely. (Power adapter unit is to be ordered separately)

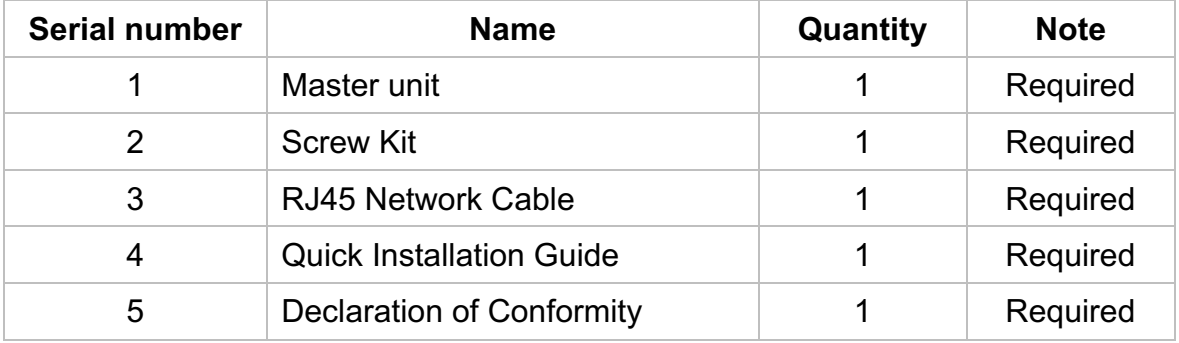

## **Installation Guidelines**

The installation environment for the wireless access point must meet the following requirements:

- The wireless access point must avoid direct sunlight, away from heat and sources of strong electromagnetic interference.
- The wireless access point must be placed in a cool, dry place, and there should be enough gap for heat dissipation all around for the purpose of ventilation and heat dissipation.

## **Logging on to the equipment**

- Connect the RJ-45 interface cable of a Wireless AP with a computer using a network cable.
- Set the TCP/IP properties of the computer, see the Appendix: Setting up yourcomputer.
- Logging on to the equipment: Open a browser and type 192.168.188.253 in the address bar, and then press Enter; in the pop-up login interface, enter the factory logon password "admin" and click OK.

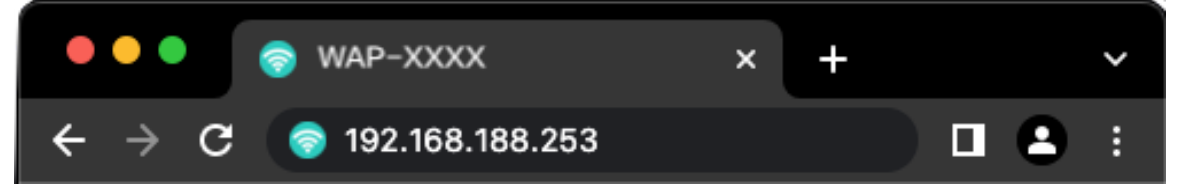

## **Appendix:** Setting up your computer

#### l **Windows**

**1.** Click Start—> Control Panel—> Network and Internet—> Network and Sharing Center—> Change adapter settings, right click Local connection and select Properties;

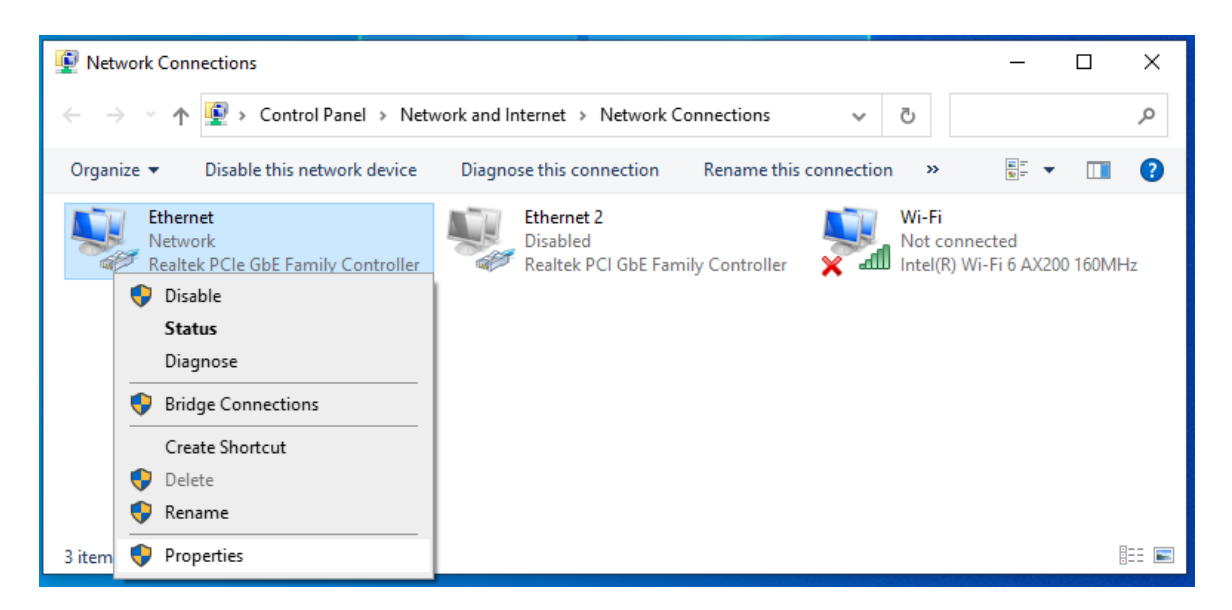

- **2.** Double-click Internet Protocol 4 (TCP/IPv4);
- **3.** Set the computer's IP address: The computer's IP address should be any one of the following free IP addresses 192.168.188.2 ~ 192.168.188.252, and then click **OK**, to return to the previous page, click **OK**.

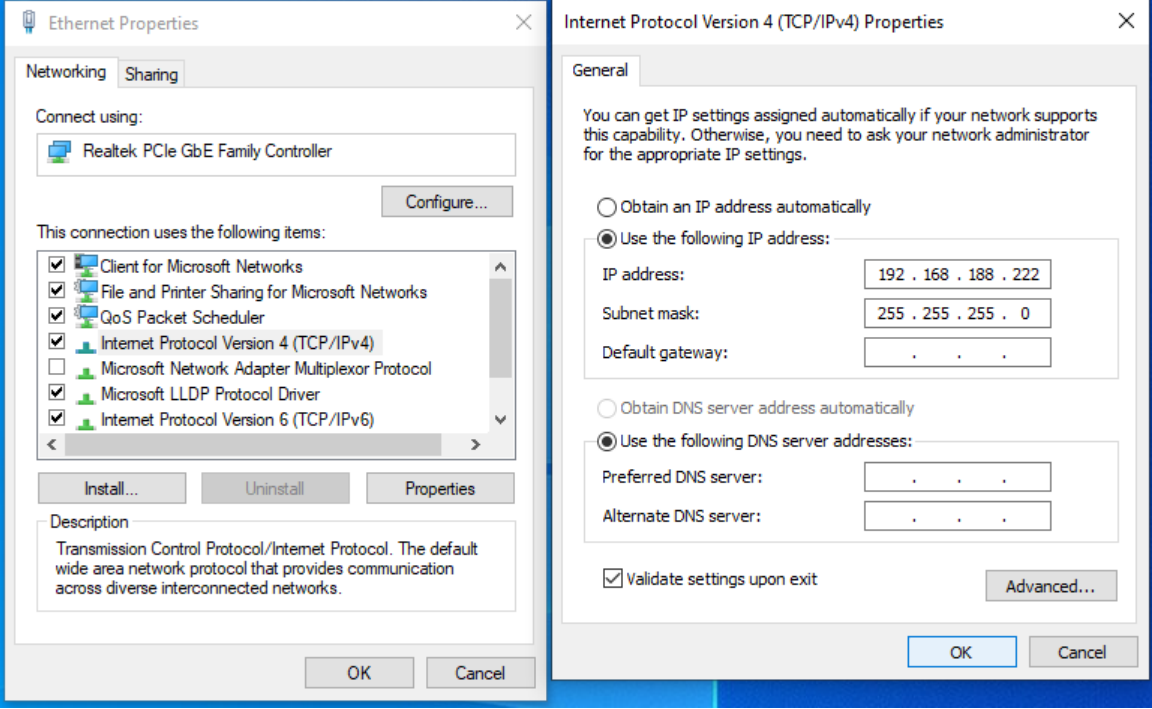

# **Deutsch**

## **Lieferumfang**

Dieses Produkt wird mit folgendem Zubehör geliefert; bitte prüfen Sie den Lieferumfang sorgfältig. Falls ein Teil fehlen oder beschädigt sein sollte, wenden Sie sich bitte möglichst bald an Ihren örtlichen Händler. (Netzteil ist separat zu erwerben)

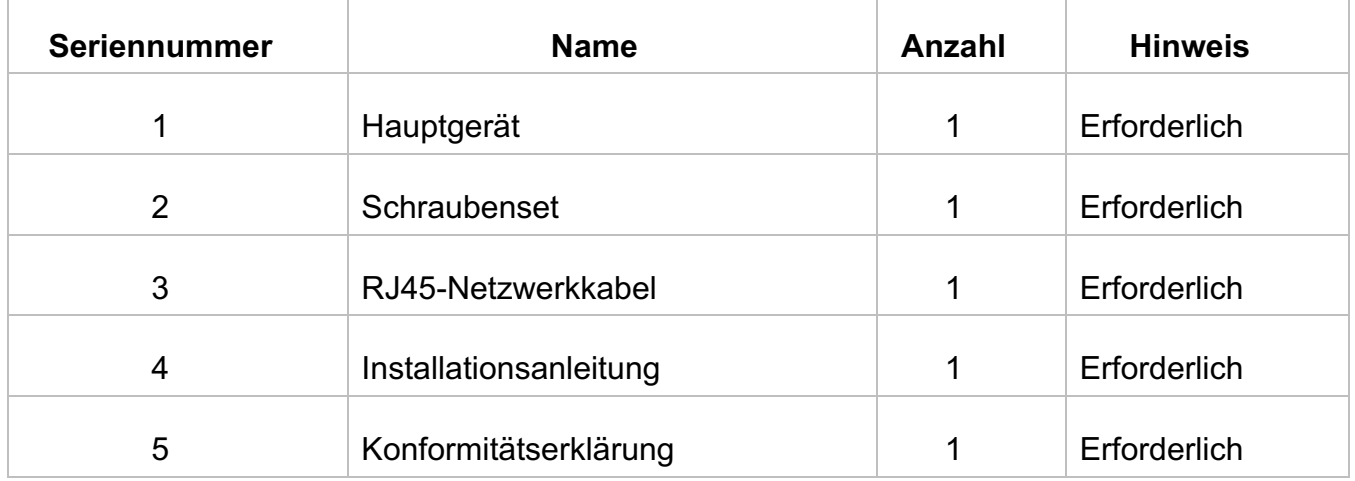

## **Installationshinweise**

Die Installationsumgebung für den Wireless (WLAN) Access Point muss folgende Anforderungen erfüllen:

- l Der Wireless (WLAN) Access Point darf keinem direkten Sonnenlicht, keiner Hitze und keinen Quellen starker elektromagnetischer Störungen ausgesetzt sein.
- Der Wireless (WLAN) Access Point muss an einem kühlen, trockenen Ort platziert werden; halten Sie genügend Abstand zur Belüftung und Wärmeableitung rund um das Gerät ein.

## **Am Gerät anmelden**

- Verbinden Sie den RJ-45-Anschluss am Wireless (WLAN) Access Point über ein Netzwerkkabel mit einem Computer.
- Stellen Sie die TCP/IP-Eigenschaften des Computers ein; siehe Anhang: Ihren Computer einrichten.
- Am Gerät anmelden: Öffnen Sie einen Browser und geben Sie 192.168.188.253 in die Adresszeile ein, drücken Sie anschließend Enter; geben Sie am eingeblendeten Anmeldebildschirm den "admin—Kennwort "klicken Sie dann auf OK.

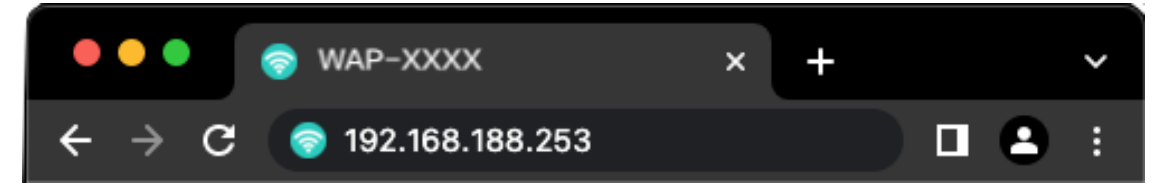

## **Anhang: Ihren Computer einrichten**

#### l**Windows**

1. Klicken Sie auf **Start —> Systemsteuerung —> Netzwerk und Internet —> Netzwerk- und Freigabecenter —> Adaptereinstellungen ändern**, rechtsklicken Sie auf **LAN-Verbindung** und wählen Sie **Eigenschaften**;

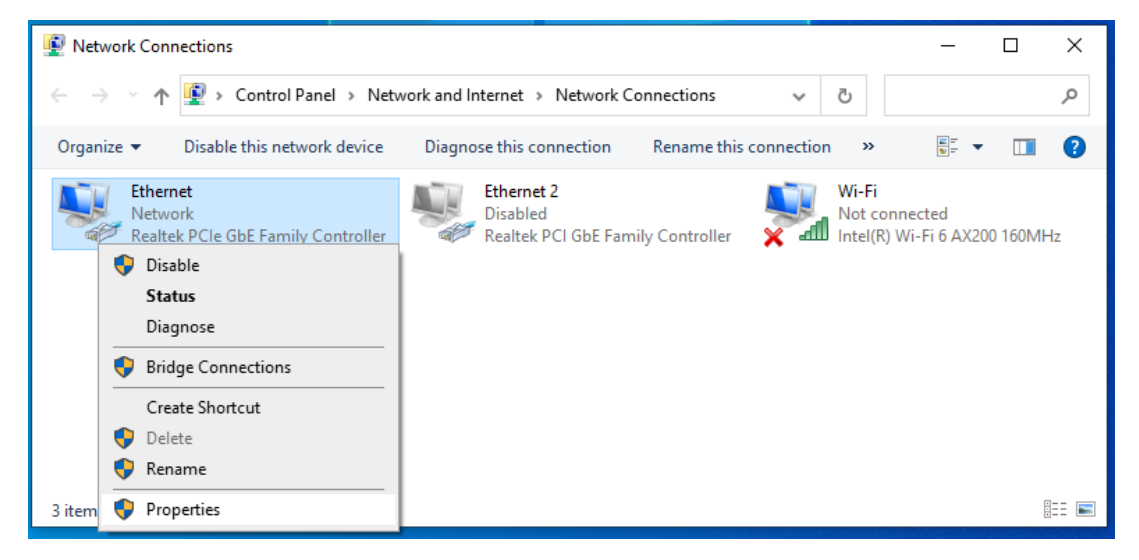

- 2. Doppelklicken Sie auf **Internetprotokoll 4 (TCP/IPv4)**;
- 3. IP-Adresse des Computers einrichten: Die IP-Adresse des Computers sollte eine der folgenden freien IP-Adressen 192.168.188.2 bis 192.168.188.252 sein; klicken Sie dann zum Zurückkehren zur vorherigen Seite auf **OK** und dann erneut auf **OK**.

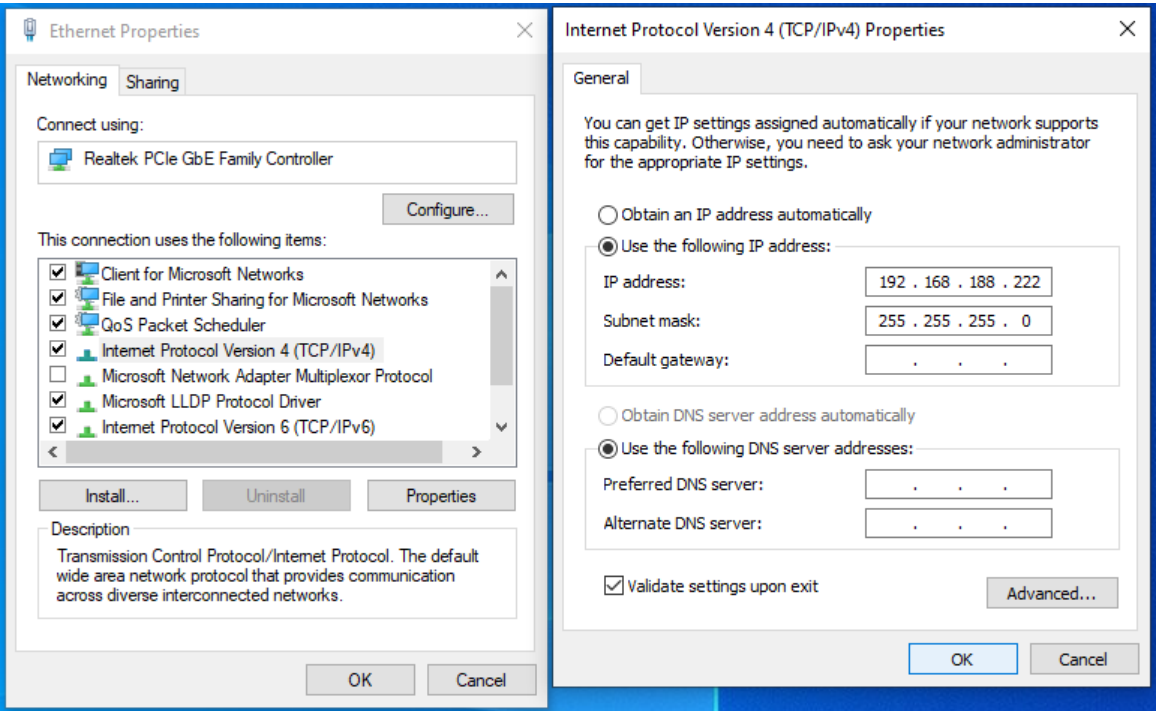

## **Français**

## **Contenu de l'emballage**

Ce produit est livré avec les accessoires suivants dans la boîte ; veuillez les vérifier attentivement. Si l'un des accessoires est manquant ou endommagé, veuillez contacter rapidement votre revendeur local. (Adaptateur secteur à commander séparément.)

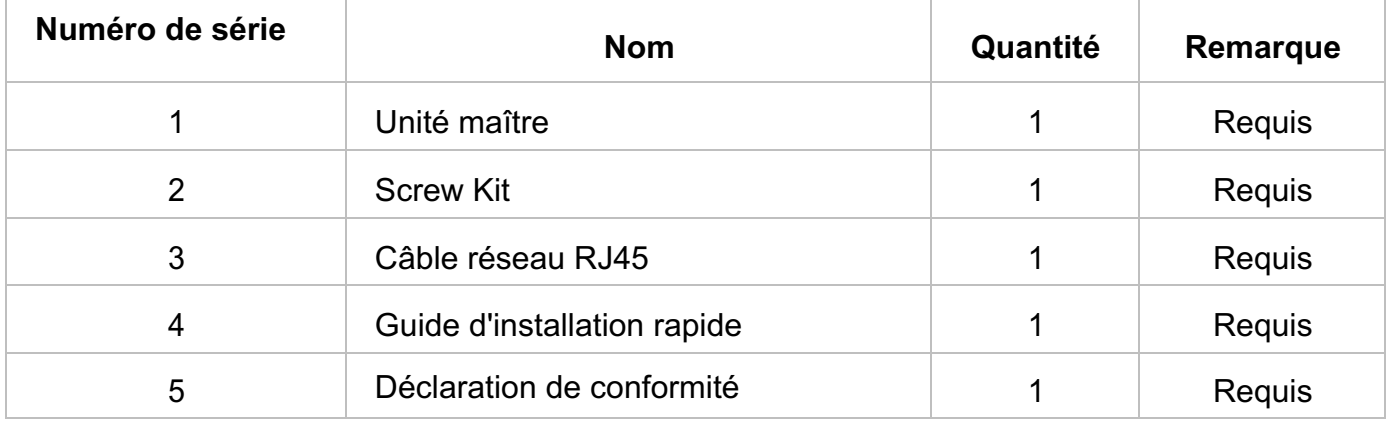

## **Directives d'installation**

L'environnement d'installation du Wireless point d´accès doit répondre aux exigences suivantes :

- $\bullet$  Le Wireless point d'accès doit éviter la lumière directe du soleil, être éloigné de la chaleur et des sources de fortes interférences électromagnétiques.
- $\bullet$  Le Wireless point d'accès doit être placé dans un lieu frais et sec. Il doit y avoir suffisamment d'espacement pour la dissipation de la chaleur tout autour à des fins de ventilation et de dissipation de la chaleur.

## **Connexion à l'équipement**

- l Raccordez le câble d'interface RJ-45 d'un Wireless point d´accès un ordinateur avec un câble réseau.
- l Définissez les propriétés TCP/IP de l'ordinateur, consultez l'Annexe : Configurer votre ordinateur.
- Connexion à l'équipement : Ouvrez un navigateur et saisissez 192.168.188.253 dans la barre d'adresse, puis appuyez sur Entrée ; dans l'interface contextuelle de connexion, saisissez le mot de passe « admin » et cliquez sur OK.

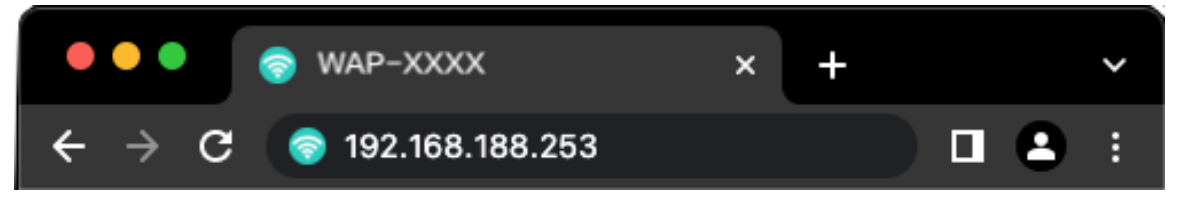

## **Annexe : Configurer votre ordinateur**

#### **Windows**

1. Cliquez sur **Démarrer—> Panneau de configuration—> Réseau et Internet—> Centre réseau et partage—> Modifier les paramètres de l'adaptateur**, faites un clic droit sur **Connexion locale** et sélectionnez **Propriétés**;

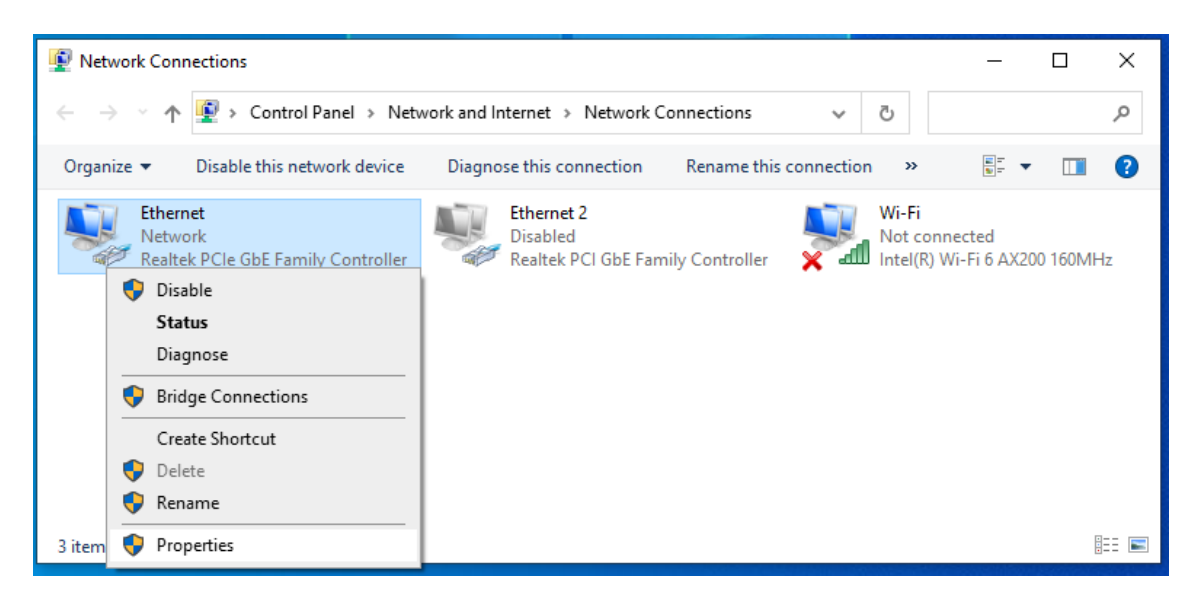

- 2. Double-cliquez sur **Internet Protocol 4 (TCP/IPv4)**;
- 3. Définir l'adresse IP de l'ordinateur : L'adresse IP de l'ordinateur doit être l'une des adresses IP libres suivantes 192.168.188.2 à 192.168.188.252, puis cliquez sur **OK**, pour retourner à la page précédente, cliquez sur **OK**.

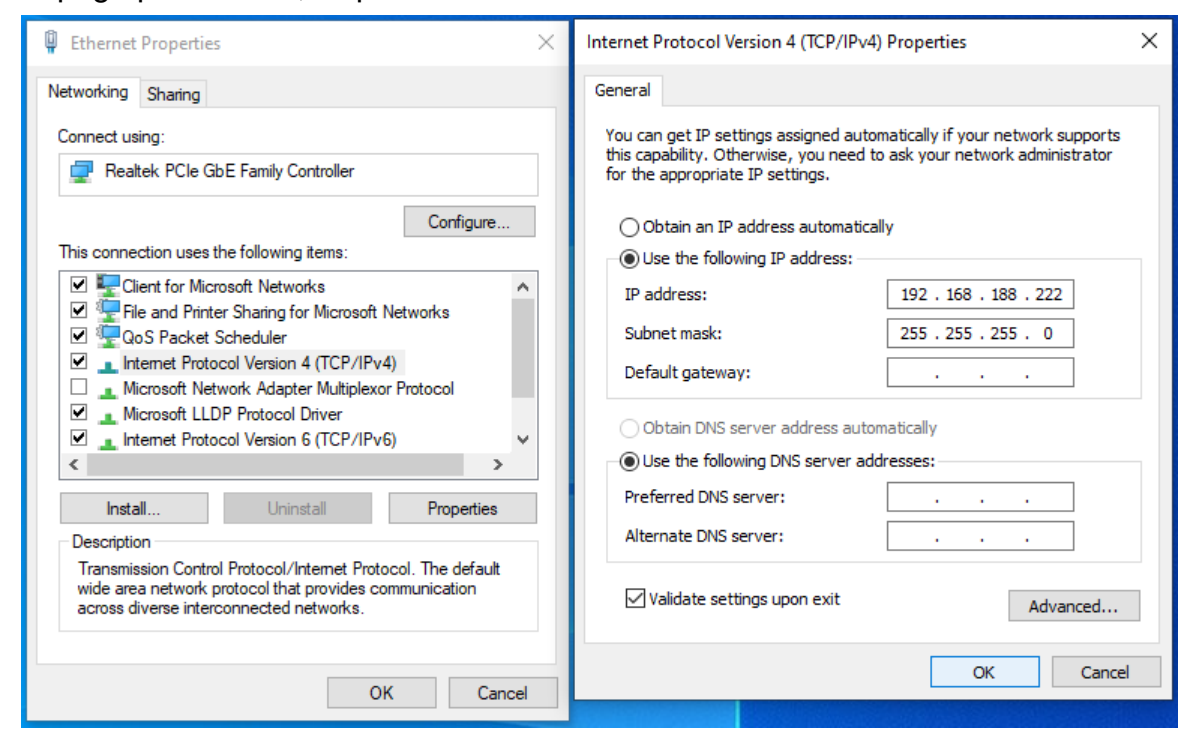

## **Español**

## **Contenido del paquete**

Este producto se proporciona con los siguientes accesorios incluidos en el paquete;

compruébelos minuciosamente. Si alguno de los accesorios falta o está dañado, póngase en contacto con nuestro distribuidor a tiempo. (La unidad del adaptador de alimentación se solicita por separado)

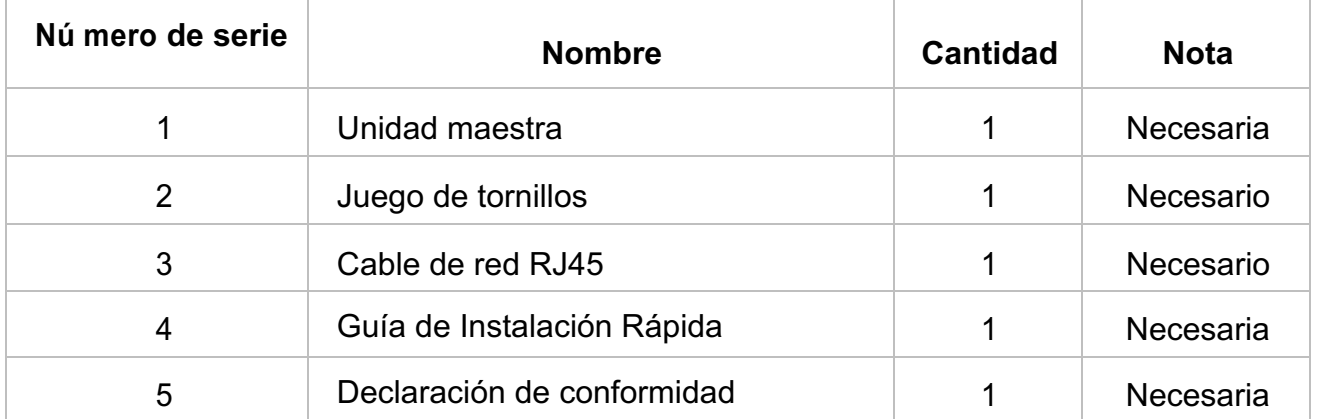

## **Directrices de la instalación**

El entorno de instalación para el punto de acceso inalámbrico debe cumplir los siguientes requisitos:

- l Punto de Acceso Inalámbrico inalámbrico no debe exponerse a la luz solar directa, debe estar alejado de fuentes de calor y de interferencias electromagnéticas intensas.
- Punto de Acceso Inalámbrico inalámbrico debe colocarse en un lugar frío y seco, y debe haber un espacio suficiente para disipar el calor completamente a su alrededor para conseguir la ventilación y la disipación de calor adecuadas.

## **Iniciar sesió n en el equipo**

- Conecte el cable de interfaz RJ-45 de un Punto de Acceso Inalámbrico con un equipo mediante un cable de red.
- Establezca las propiedades TCP/IP del equipo. Consulte el Apéndice: Configurar el equipo.
- Iniciar sesión en el equipo: abra un explorador y escriba 192.168.188.253 en la barra de direcciones y, a continuación, presione entrar. En la interfaz de inicio de sesión de fábrica, la contraseña ("admin") y haga clicen Aceptar.

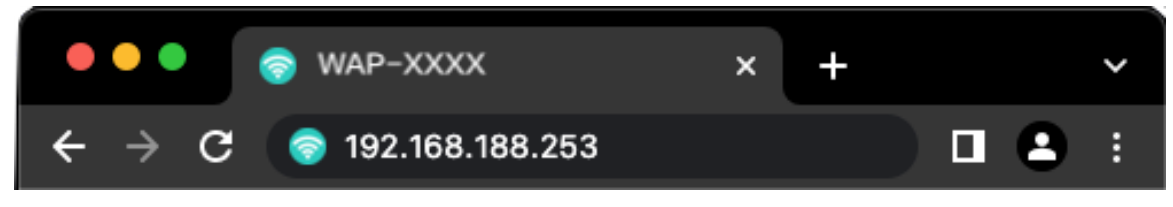

## **Apéndice: Configurar el equipo**

#### ■Windows

1. Haga clic en **Inicio—> Panel de control —> Redes e Internet —> Centro de redes y recursos compartidos —> Cambiar configuración del adaptador**, haga clic con el botón derecho en **Conexión local** y seleccione **Propiedades**;

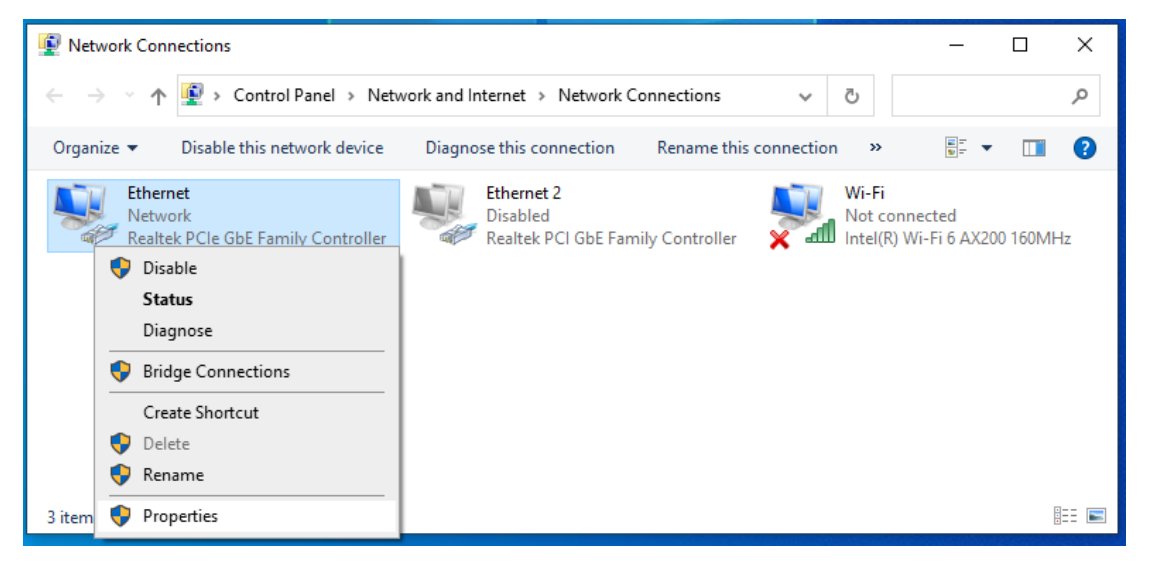

- 2. Haga doble clic en **Protocolo de Internet 4 (TCP/IPv4)**;
- 3. Establezca la dirección IP del equipo: la dirección IP del equipo debe ser cualquiera de las siguientes direcciones IP disponibles: 192.168.188.2 ~ 192.168.188.252. A continuación, haga clic en **Aceptar** para volver a la página anterior y, por último, haga clic en **Aceptar**.

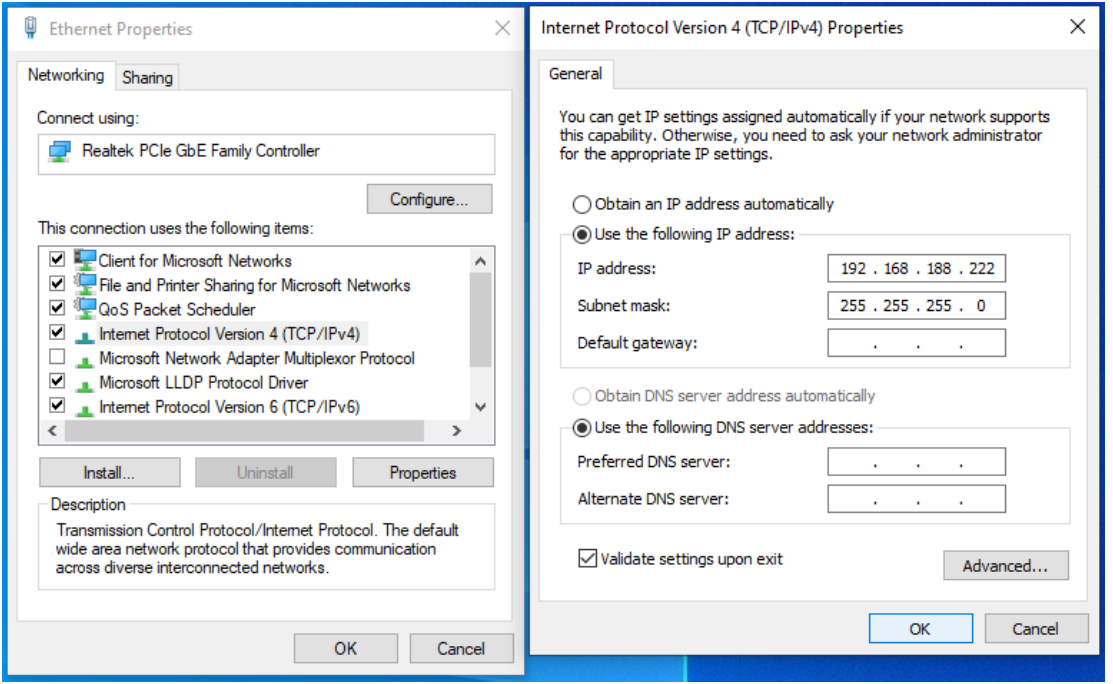

# **Italiano**

## **Contenuti della confezione**

Questo prodotto è fornito con i seguenti accessori; controllare attentamente che siano tutti presenti. Se uno degli accessori manca, o è danneggiato, contattare immediatamente il proprio rivenditore. (l'adattatore di alimentazione deve essere ordinato separatamente)

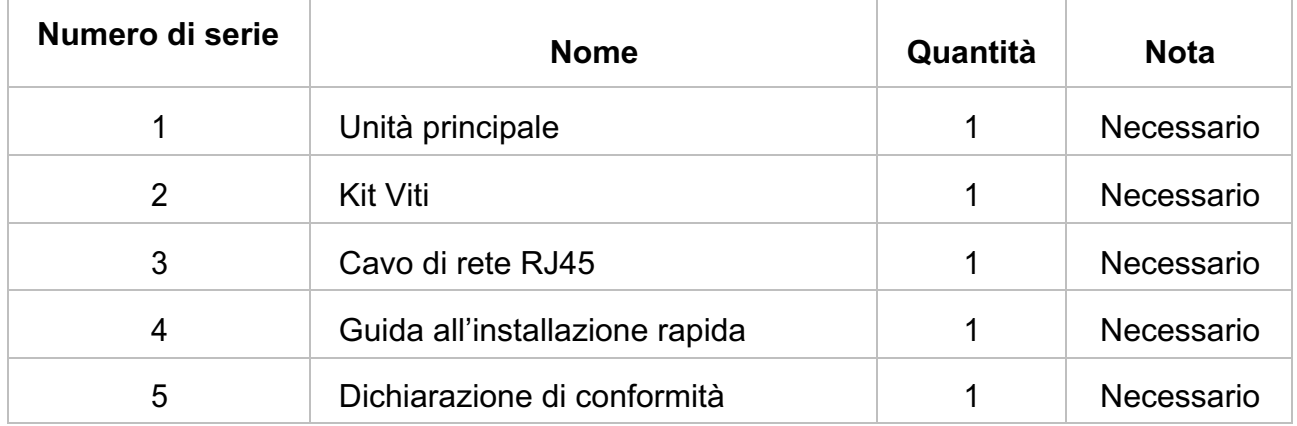

### **Linee guida per l'installazione**

L'ambiente di installazione dello Punto di accesso wireless deve soddisfare i seguenti requisiti:

- Lo Punto di accesso wireless non deve essere esposto alla luce diretta del sole, deve essere tenuto lontano dal calore e dalle sorgenti di forti interferenze elettromagnetiche.
- Lo Punto di accesso wireless deve essere collocato in un luogo fresco ed asciutto, e attorno ad esso ci deve essere spazio sufficiente per la dissipazione del calore, allo scopo di ventilazione e dissipazione del calore.

## **Accesso al dispositivo**

- l Collegare il cavo di interfaccia RJ-45 di uno punto di accesso wireless ad un computer utilizzando un cavo di rete.
- Impostare le proprietà TCP/IP del computer, fare riferimento all'Appendice: Configurazione del computer.
- l Accesso al dispositivo: Aprire un browser ed inserire 192.168.188.253 nella barra degli indirizzi, quindi premere Enter (Invio); nell'interfaccia di accesso, inserire la password "admin" e fare clic su OK.

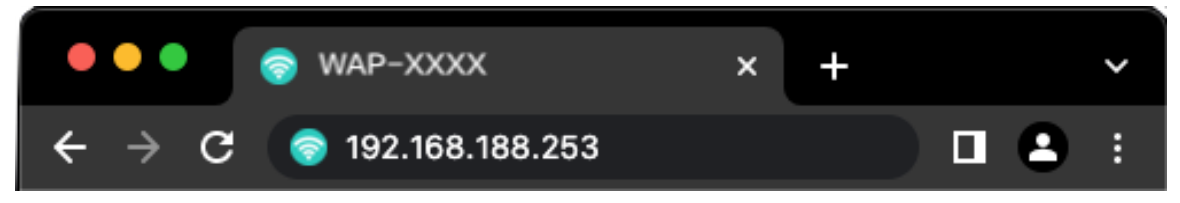

## **Appendice: Configurazione del computer**

#### ■Windows

1. Fare clic su **Start —> Pannello di controllo —> Rete e Internet —> Centro connessioni di rete e condivisione —> Modifica impostazioni scheda**, fare clic col tasto destro del mouse su **Connessione locale** e selezionare **Propriet**

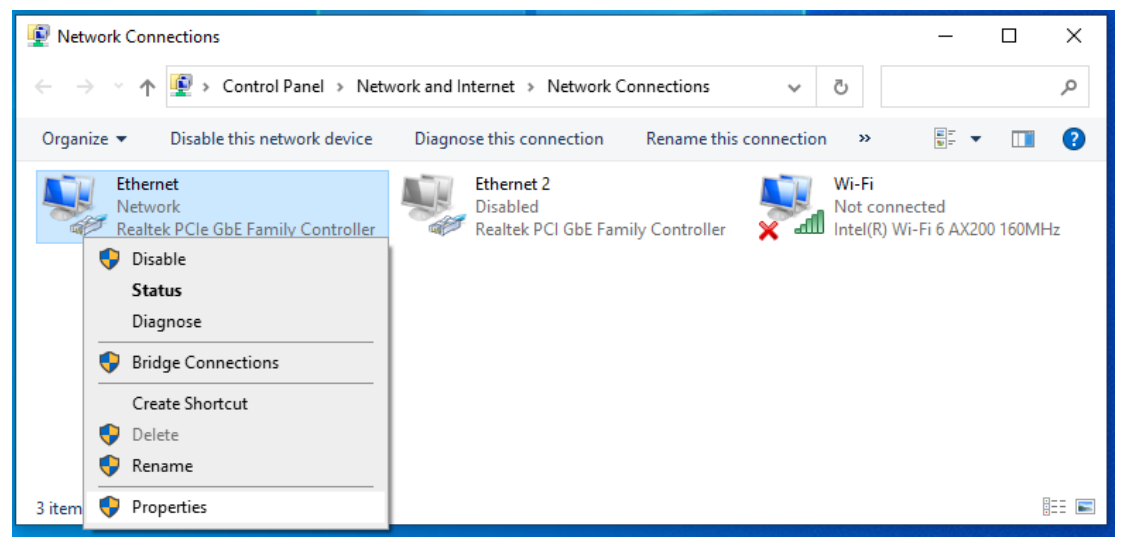

- 2. Fare doppio clic su **Protocollo Internet 4 (TCP/IPv4)**;
- 3. Impostare l'indirizzo IP del computer: L'indirizzo IP del computer deve essere uno dei seguenti indirizzi IP liberi 192.168.188.2 ~ 192.168.188.252, fare clic su **OK** per tornare alla pagina precedente, quindi fare clic su **OK.**

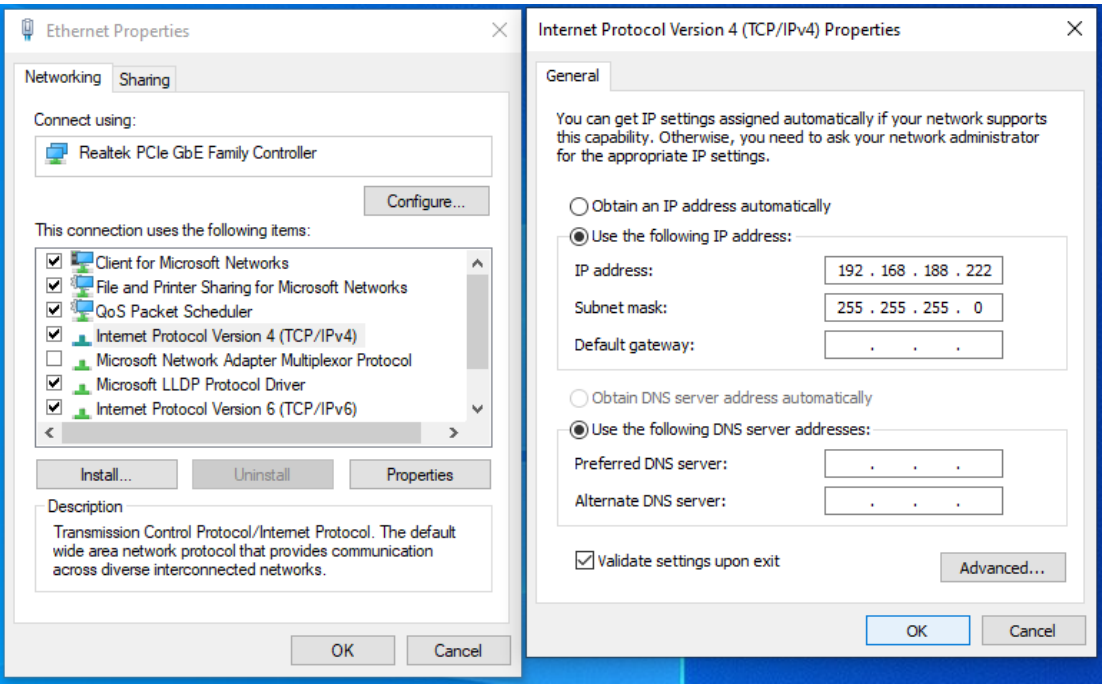

# **Português**

## **Conteúdo da embalagem**

Este produto é fornecido com os seguintes acessórios na embalagem; verifique-os cuidadosamente. Se qualquer dos acessórios estiver danificado ou em falta, contacte atempadamente o seu vendedor local. (O transformador é vendido separadamente)

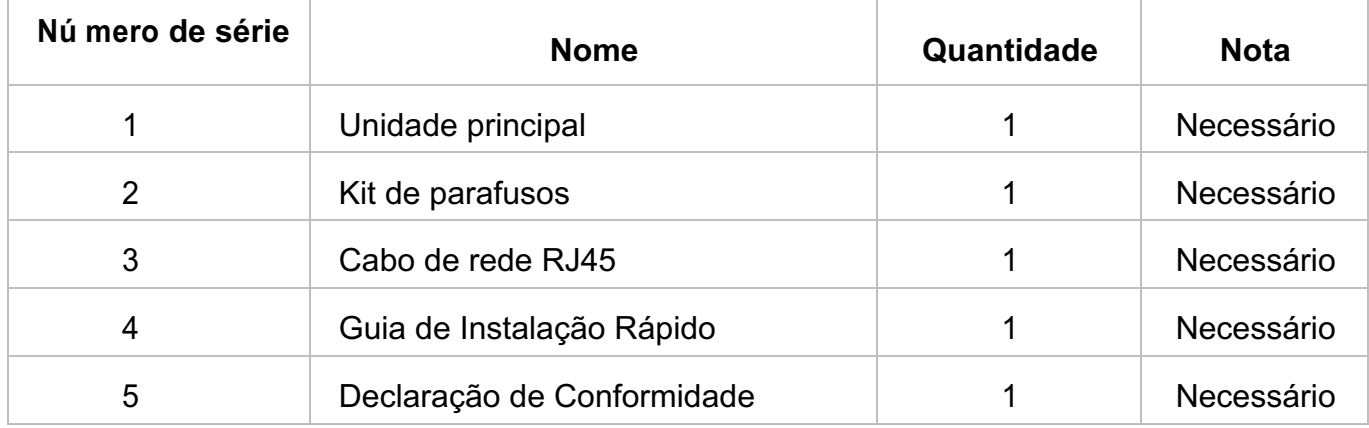

## **Installation Guidelines**

O ambiente de instalação para o ponto de Acesso Sem Fios deve cumprir com os seguintes requisitos:

- O ponto de Acesso Sem Fios deve ser colocado afastado da luz solar direta, de fontes de calor e de fontes de forte interferência eletromagnética.
- O ponto de Acesso Sem Fios deve ser colocado num local fresco e seco, e deve existir espaço suficiente à sua volta para uma boa ventilação e dissipação de calor.

### **Iniciar sessão no equipamento**

- Ligue o cabo de interface RJ-45 do ponto de acesso sem fios ao computador.
- l Defina as propriedades TCP/IP do computador. Consulte o Anexo: Configurar o computador.
- l Iniciar sessão no equipamento: Abra um browser, digite 192.168.188.253 na barra de endereços e depois prima Enter. Na janela de início de sessão introduza, a palavra-passe "admin" predefinidos e clique em OK.

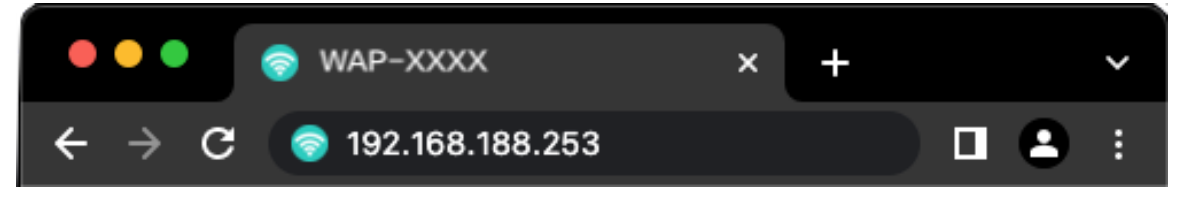

## **Anexo: Configurar o computador**

#### ■Windows

**1.** Clique em **Iniciar—> Painel de Controlo—> Rede e Internet—> Centro de Rede e Partilha—> Alterar definições da placa**, clique com o botão direito do rato em **Ligação local** e selecione **Propriedades**;

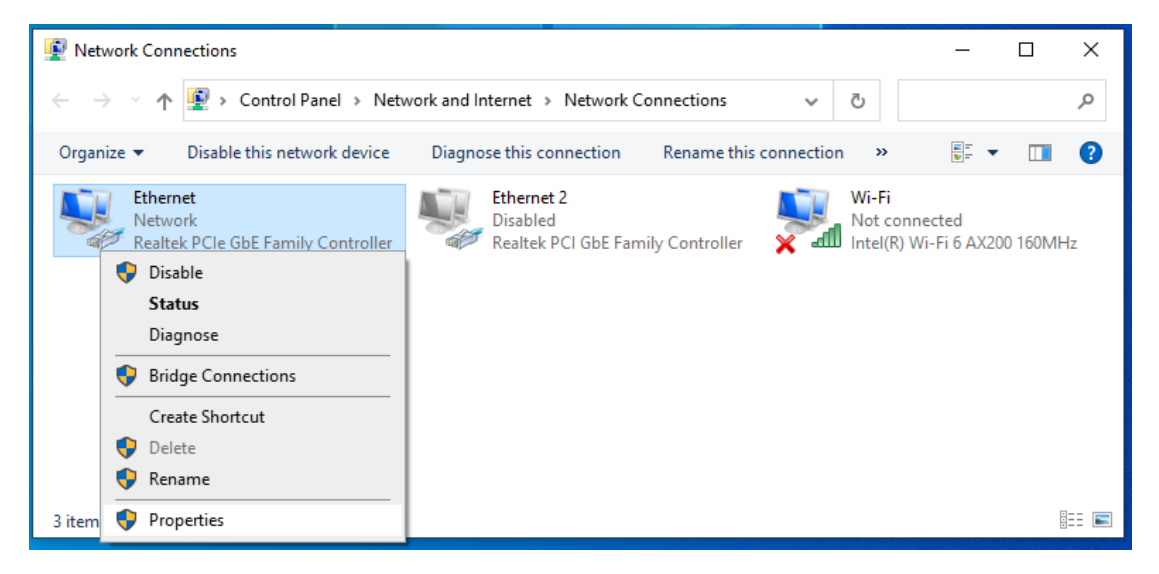

- **2.** Faça duplo clique em **Protocolo de Internet 4 (TCP/IPv4)**;
- **3.** Defina o endereço IP do computador: O endereço IP do computador deve estar entre o seguinte intervalo de endereços IP livres 192.168.188.2 ~ 192.168.188.252. Clique em **OK**. Para voltar para a página anterior, clique em **OK.**

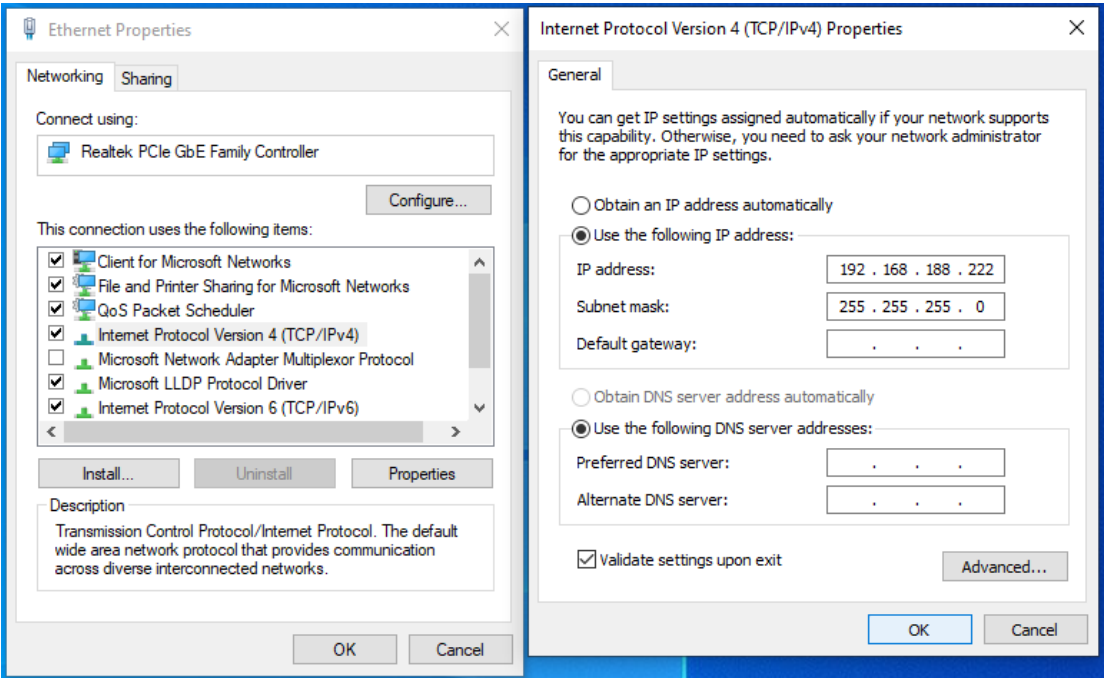